## Корректировка по согласованию сторон

## [Видеоинструкция](https://www.youtube.com/watch?v=zmfCQfuYVYg)

Если документооборот завершен, но участники обмена согласовали изменение стоимости, необходимо создать корректировочный электронный документ. Для этого перейдите в соответствующий документ учета и нажмите кнопку Создать на основании Корректировка реализации:

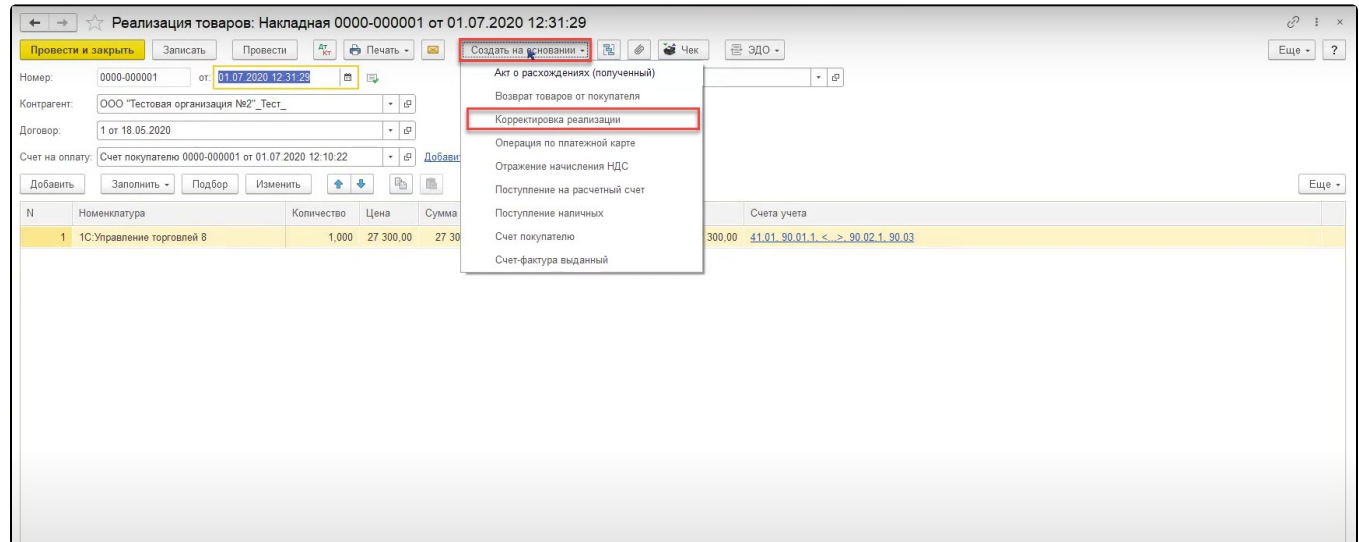

В поле Вид операции выберите Корректировка по согласованию сторон (1), внесите изменения в табличную часть документа (2) и нажмите кнопку Записать. При наличии счет-фактуры необходимо выписать соответствующий корректировочный документ учета (3):

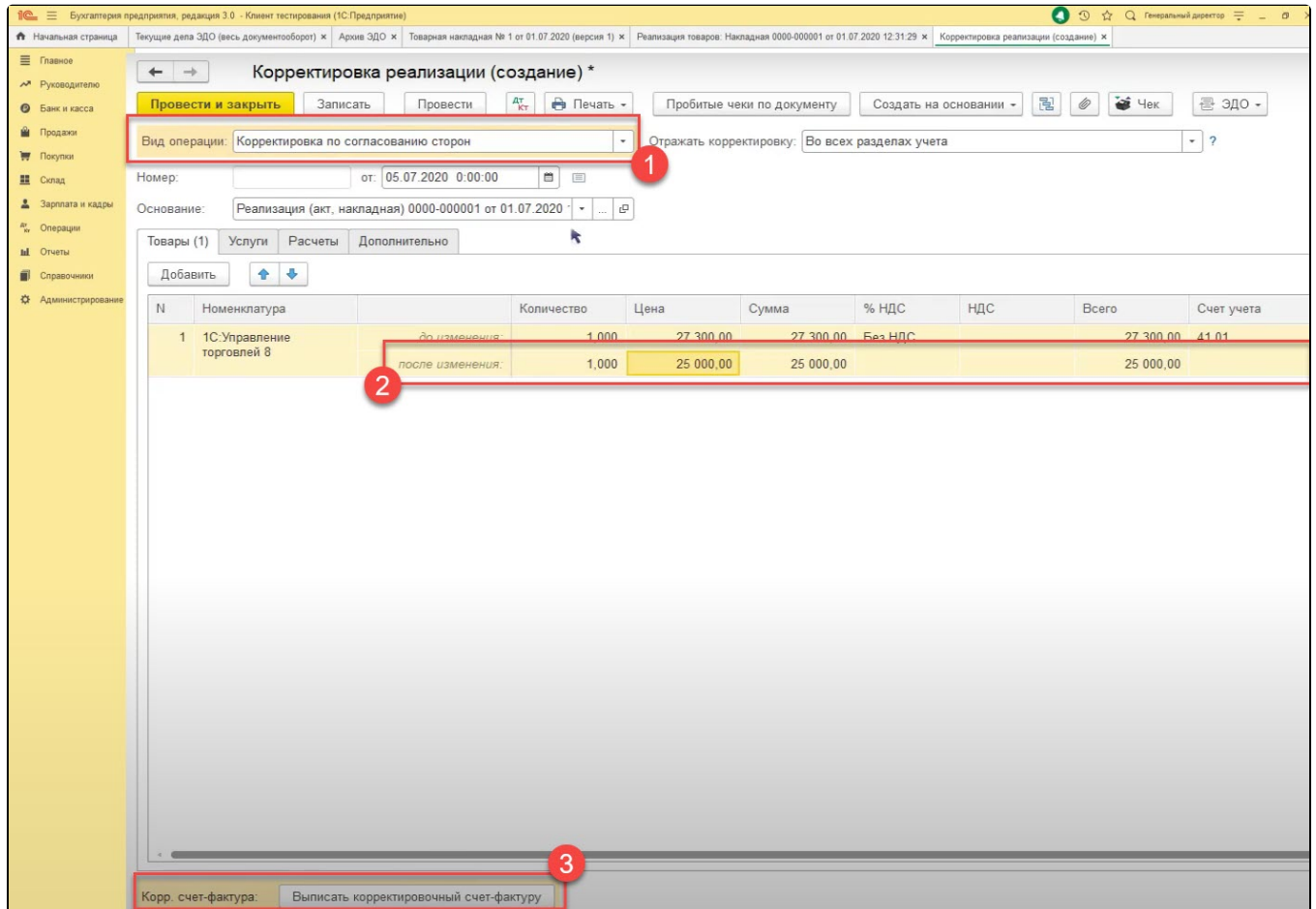

## После этого нажмите кнопку ЭДО Отправить электронный документ:

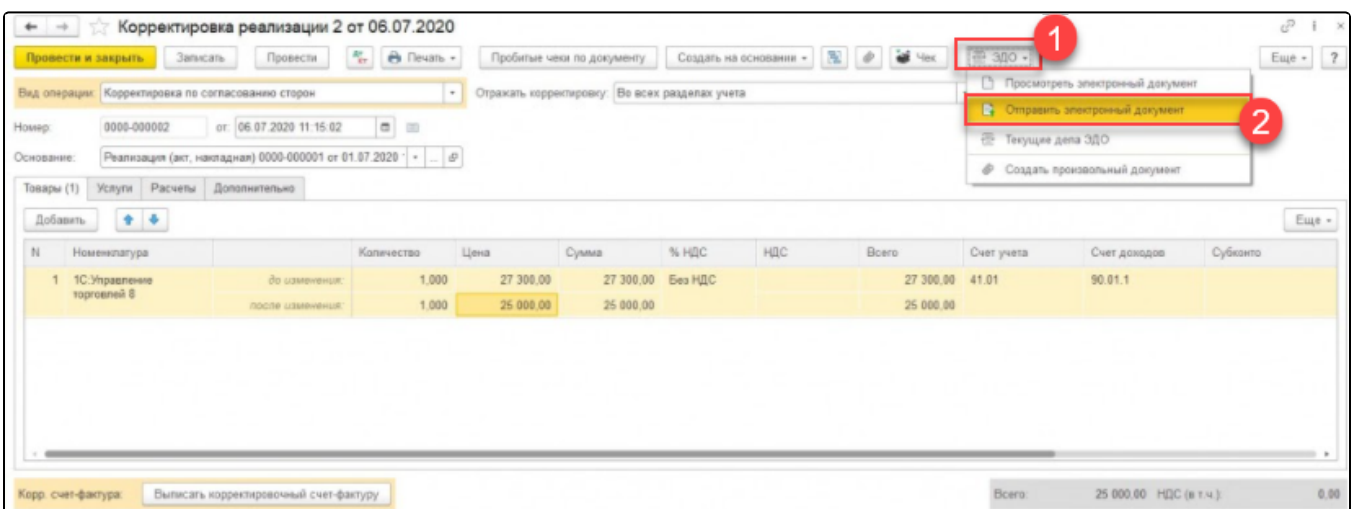

## Соглашение об изменении стоимости по первичному электронному документу сформировано. Для отправки контрагенту нажмите кнопку Подп исать и отправить:

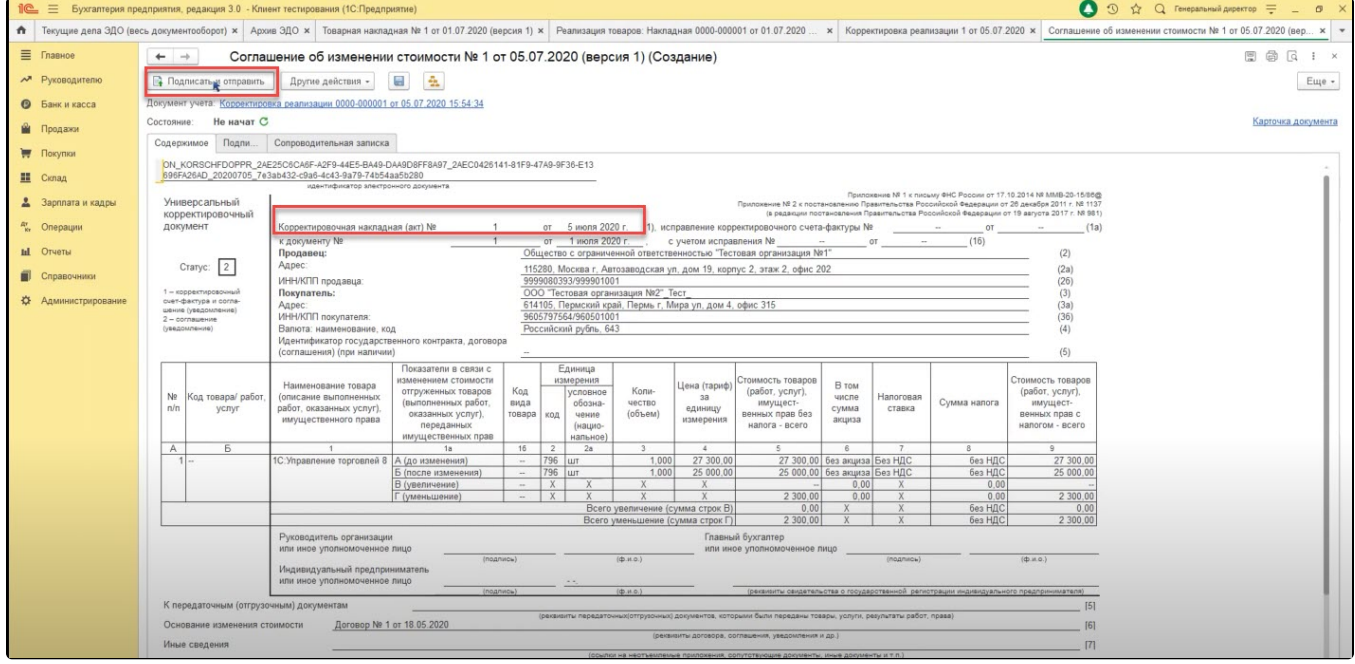

Состояние ЭДО по предыдущему электронному документу сменится на Завершён с исправлением.